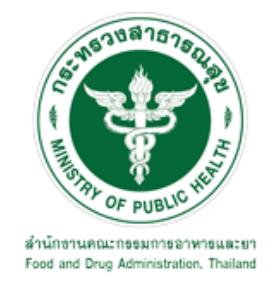

# **คู่มือการใช้งานระบบ E-SUBMISSION ส าหรับผู้ประกอบการ**

# **เรื่อง การต่ออายุใบส าคัญการขึ้นทะเบียนวัตถุอันตราย**

**จัดท าโดย กลุ่มควบคุมวัตถุอันตราย กองควบคุมเครื่องส าอางและวัตถุอันตราย ส านักงานคณะกรรมการอาหารและยา**

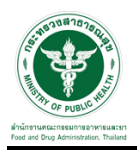

#### **การขอเข้าใช้งานระบบ e-Submission**

\* หากเคยขอเข้าใช้งานระบบด้านวัตถุอันตรายแล้ว และหนังสือมอบอำนาจไม่หมดอายุ ไม่ต้องดำเนินการใน ขั้นตอนนี้

#### **1. สร้างบัญชีผู้ใช้งานระบบผ่าน Open ID**

สร้างขึ้นบัญชีผู้ใช้งานระบบ Open ID ผ่านระบบของสำนักงานรัฐบาลอิเล็กทรอนิกส์ (องค์การมหาชน) (สรอ.) www.egov.go.th (หากมีปัญหาในการสมัครเพื่อสร้างบัญชีผู้ใช้งาน โปรดติดต่อ contact@ega.or.th หรือ โทร 0 2612 6000 )

#### **2. ยื่นหนังสือมอบอ านาจและหลักฐานประกอบเพื่อขอสิทธิ์เข้าใช้งานระบบ**

ยื่นหนังสือมอบอำนาจ (ตามแบบฟอร์ม) และหลักฐานประกอบเพื่อขอสิทธิ์เข้าใช้ระบบ ของแต่ละหน่วยงาน ้ แต่ละผลิตภัณฑ์ ที่สำนักงานคณะกรรมการอาหารและยา หรือสำนักงานสาธารณสุขจังหวัดในพื้นที่ ซึ่งสถานที่ ผลิต หรือสถานที่นำเข้าตั้งอยู่ (ยื่นแค่ครั้งเดียวใช้ได้ตลอด จนกว่าหนังสือมอบอำนาจจะหมดอายุ (ปกติมีอายุ 1 ปี)

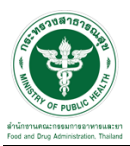

# **ขั้นตอนการเข้าสู่ระบบ**

1. เมื่อผู้ใช้งานได้รับการเปิดสิทธิให้เข้าใช้งานที่หน้าเว็บไซต์ SKYNET ที่ URL: privus.fda.moph.go.th จากนั้น ให้เลือก "ผู้ประกอบการ"

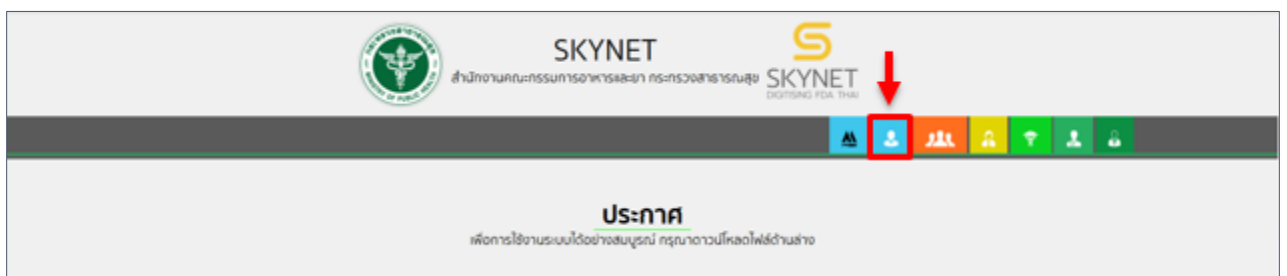

2. หลังจากคลิกที่ "ผู้ประกอบการ" ระบบจะให้ระบุบัญชีผู้ใช้ และรหัสผ่าน โดยกรอกข้อมูลบัญชีผู้ใช้ ที่ได้รับจาก การสมัครระบบ Open ID จากนั้น คลิกเข้าสู่ระบบ

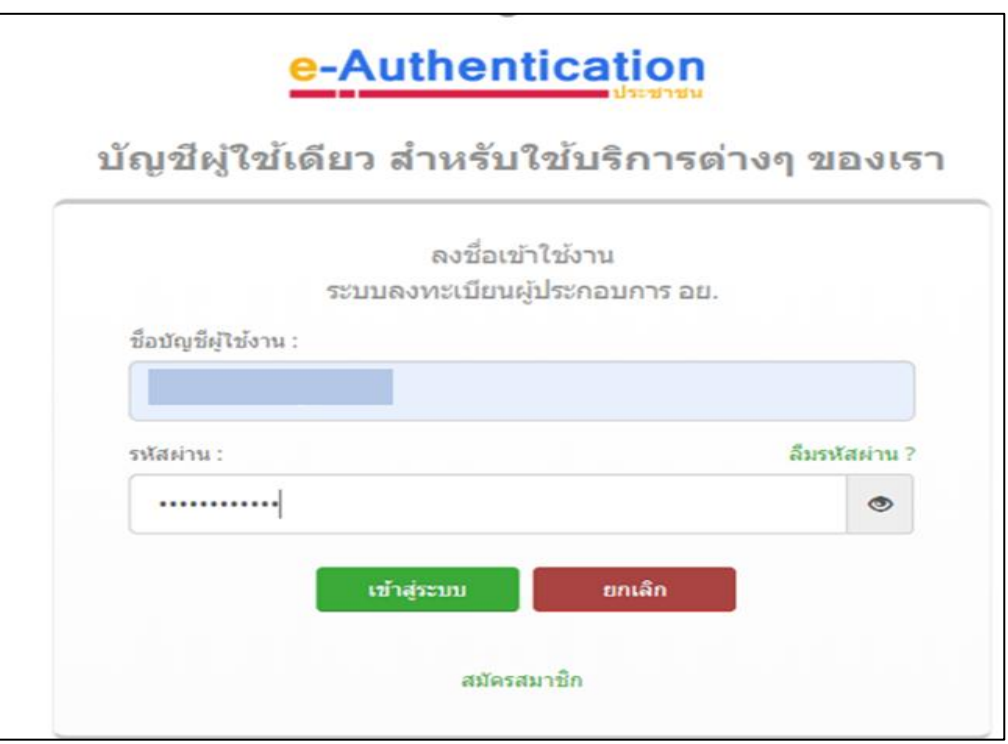

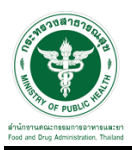

#### **ขั้นตอนการเลือกกระบวนงาน**

1. หลังจากคลิกเข้าสู่ระบบแล้ว หน้าจอจะแสดงระบบที่ท่านมีสิทธิ์เข้าใช้งาน จากนั้นให้ท่านเลือก "ระบบวัตถุอันตราย"

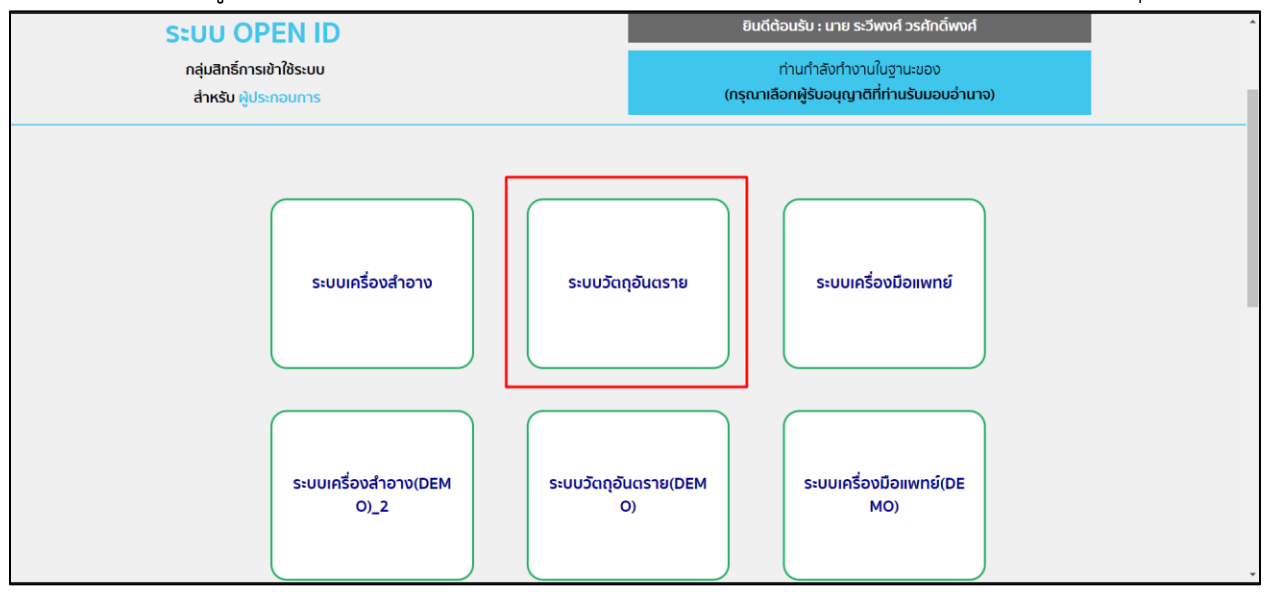

#### 2. หลังจากที่ท่านเลือก ท่านจะพบหน้าจอระบบ ให้ท่านคลิกที่ "คำขอต่ออายุ"

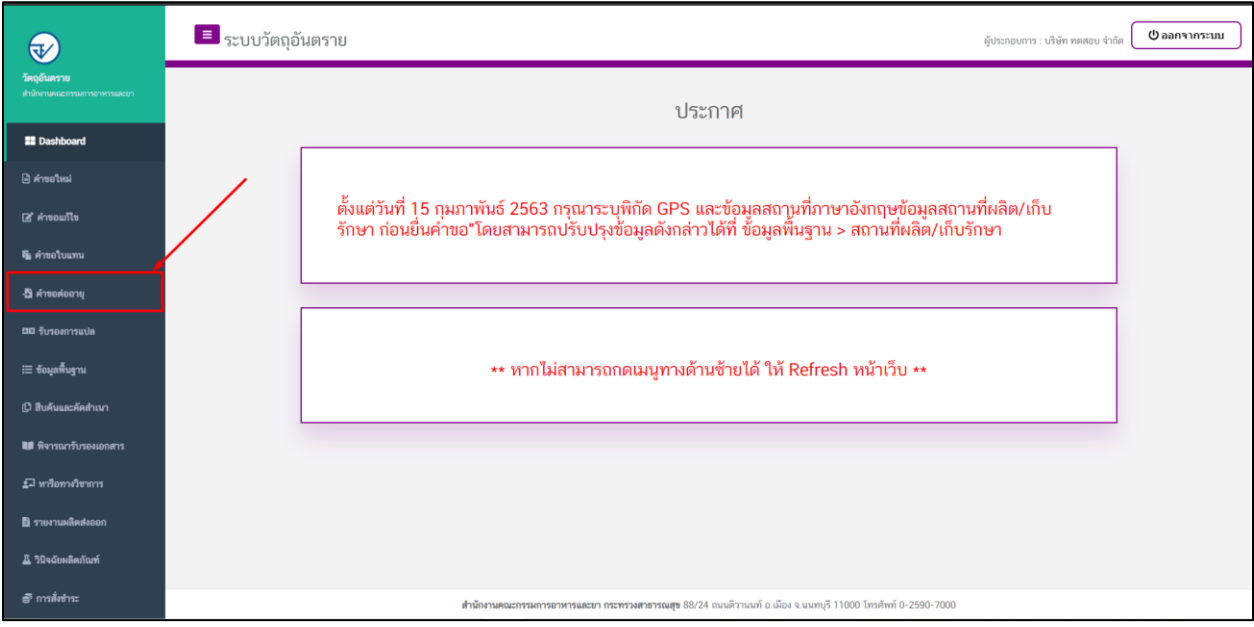

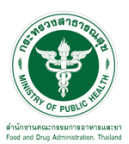

# **ขั้นตอนการต่ออายุใบส าคัญการขึ้นทะเบียนวัตถุอันตราย**

1. กดเลือกรายการต่ออายุ "ใบสำคัญการขึ้นทะเบียนวัตถุอันตราย" จากนั้นกดเลือก "ดูใบคำขอ" รายการที่ ต้องการต่ออายุ

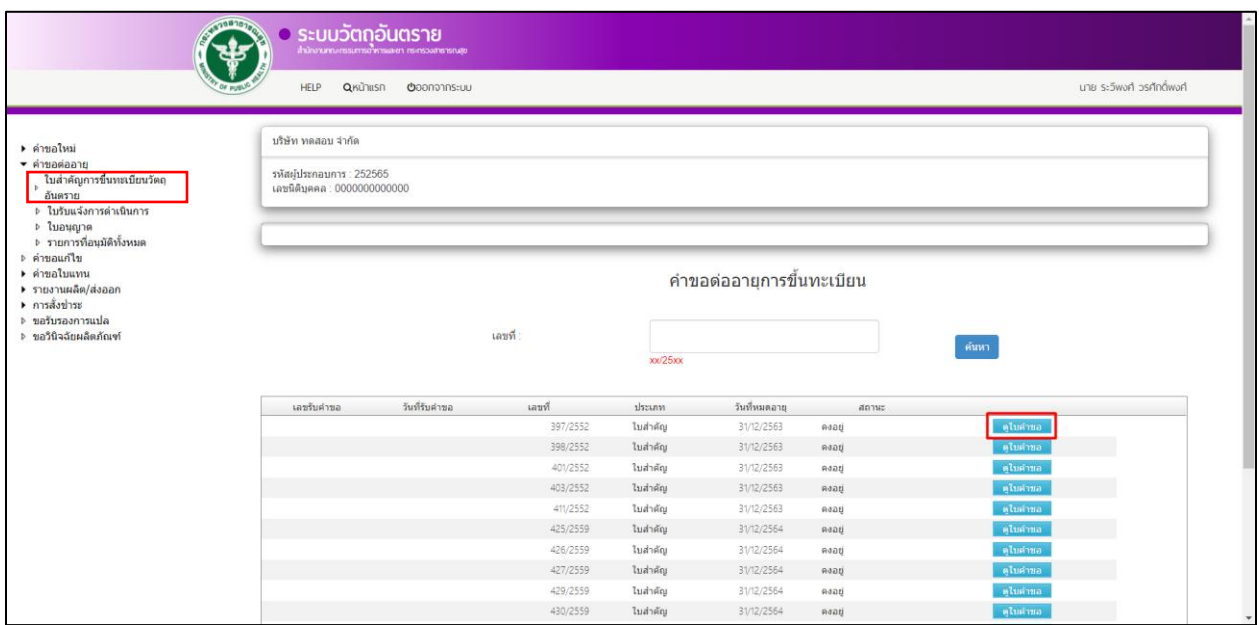

2. จากนั้นกดเลือก "ยืนยันและส่งคำขอให้ อย."

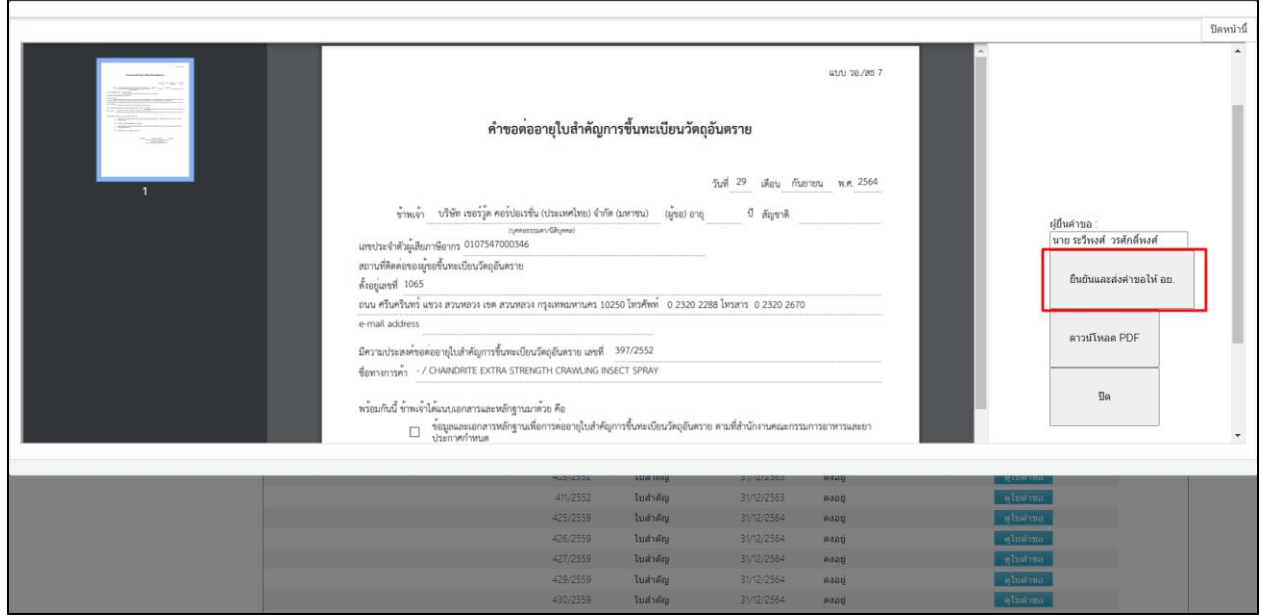

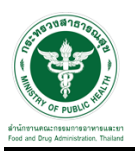

# 3. หลังจากกดยืนยันและส่งค าขอให้ อย. แล้วสถานะจะขึ้นเป็น "ส่งเรื่องและรอช าระเงิน"

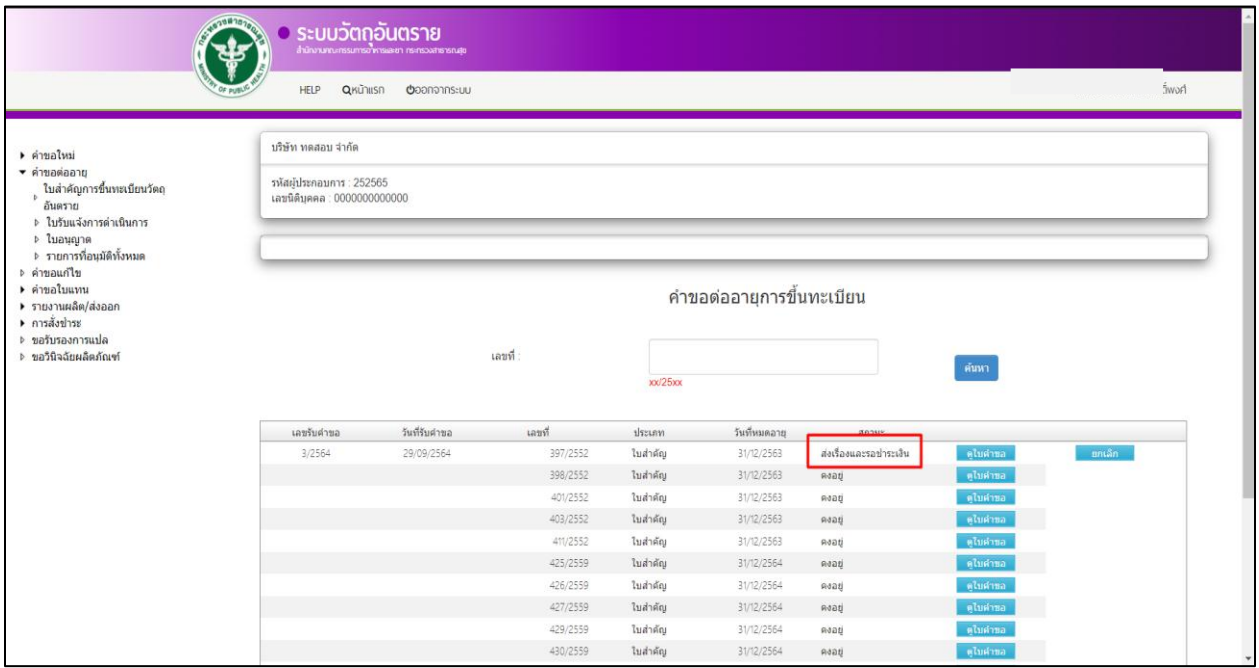

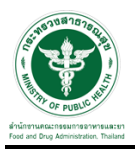

#### **การช าระเงิน**

## 1. ดำเนินการจ่ายเงินที่เมนู การสั่งชำระ  $\rightarrow$  คำขอต่ออายุ  $\rightarrow$  รายการคำขอต่ออายุ

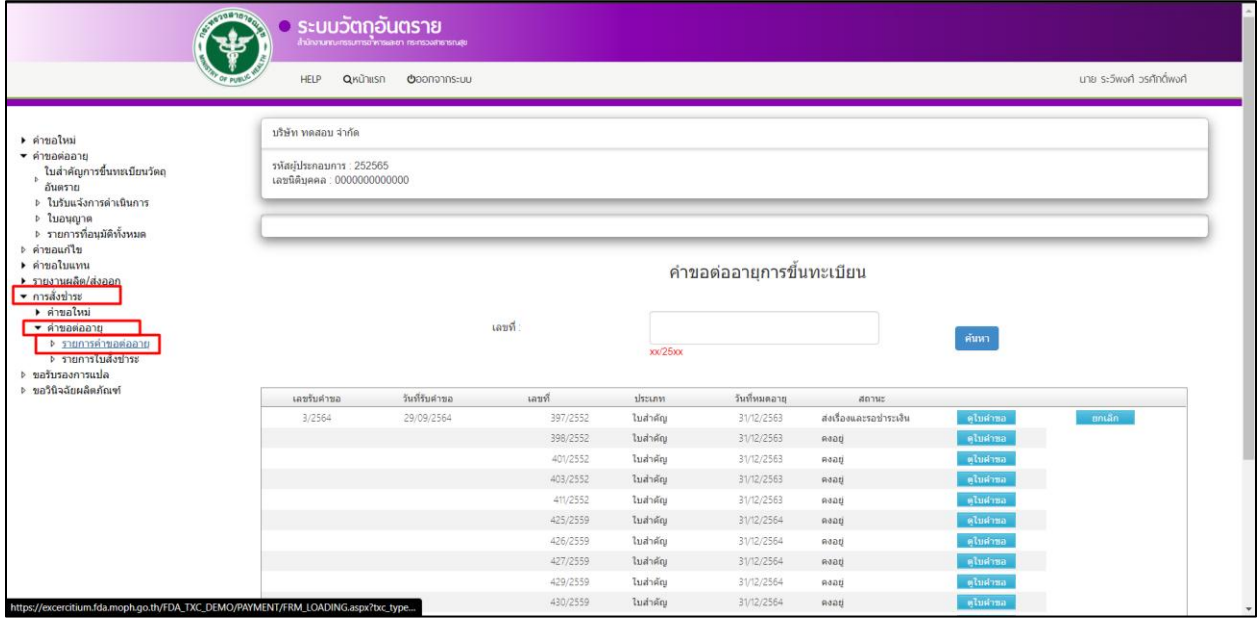

## 2. เลือกรายการคำขอต่ออายุที่ต้องชำระเงินแล้วกด "ออกใบสั่งชำระ"

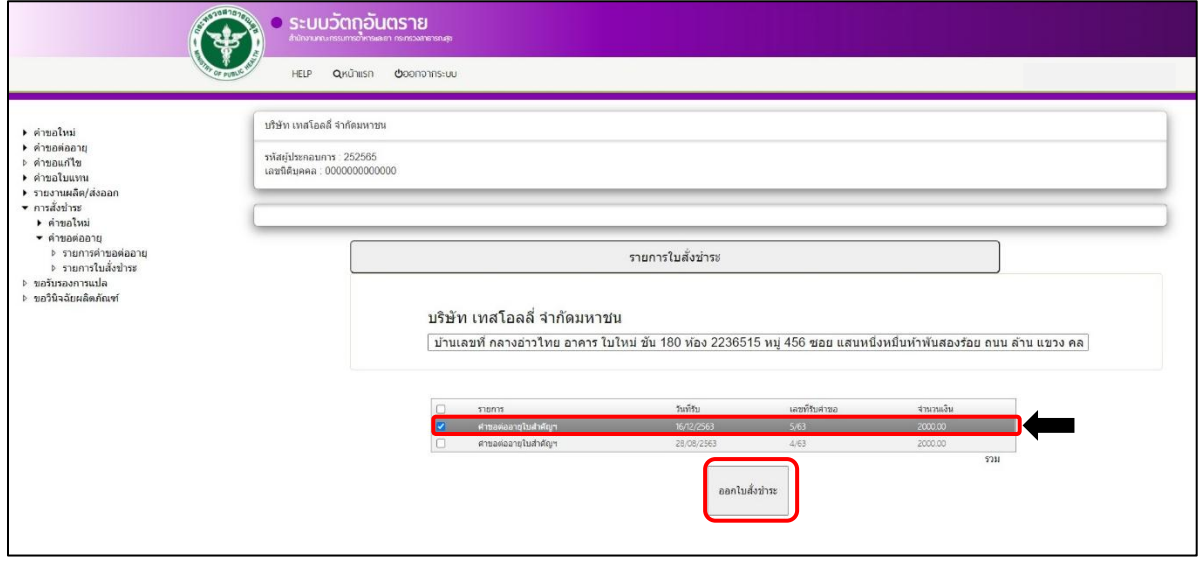

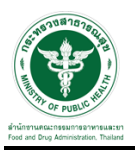

#### 3. หลังจากท าการช าระเงินเรียบร้อยแล้ว สถานะจะขึ้นเป็น "อนุมัติ"

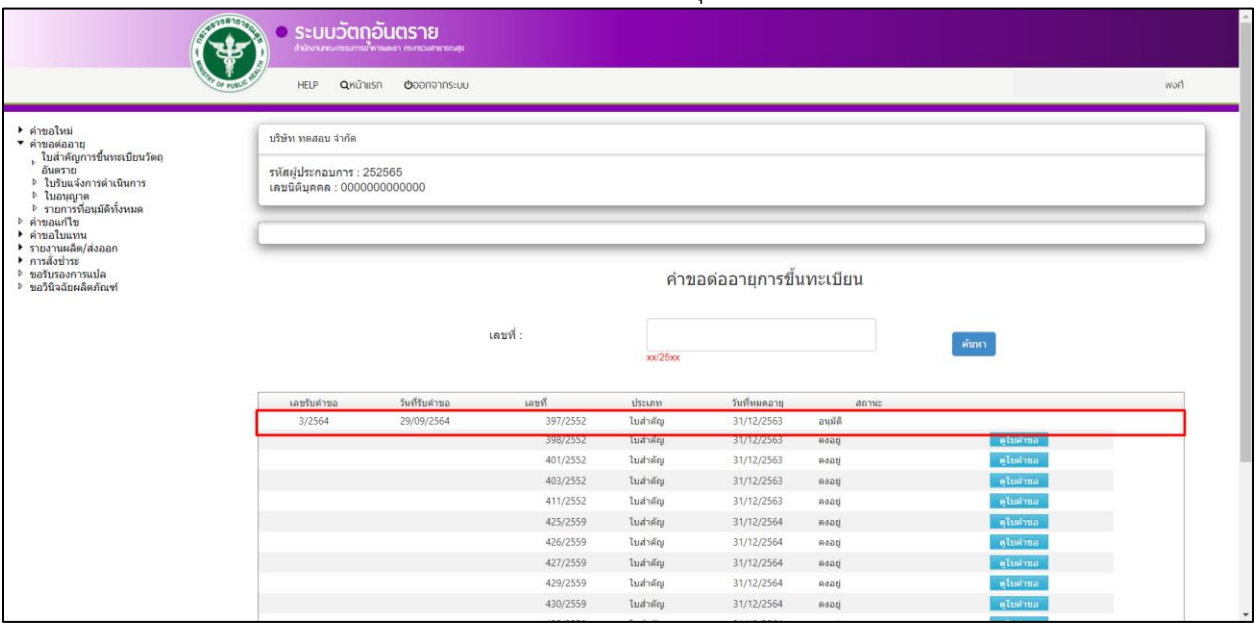

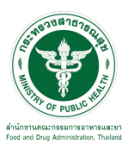

### **ขั้นตอนการพิมพ์ใบรายการต่ออายุ**

1. ให้กดเลือก "รายการที่อนุมัติทั้งหมด"

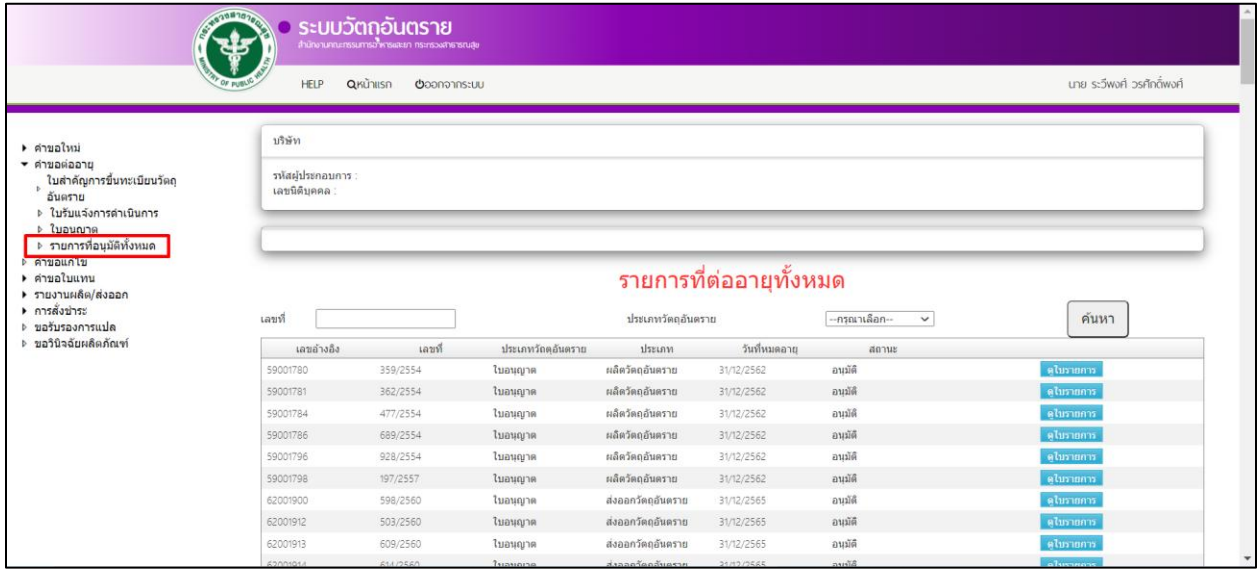

# 2. จากนั้นให้กดเลือกรายการที่ต้องการ ให้กดที่ปุ่ม"ดูใบรายการ"

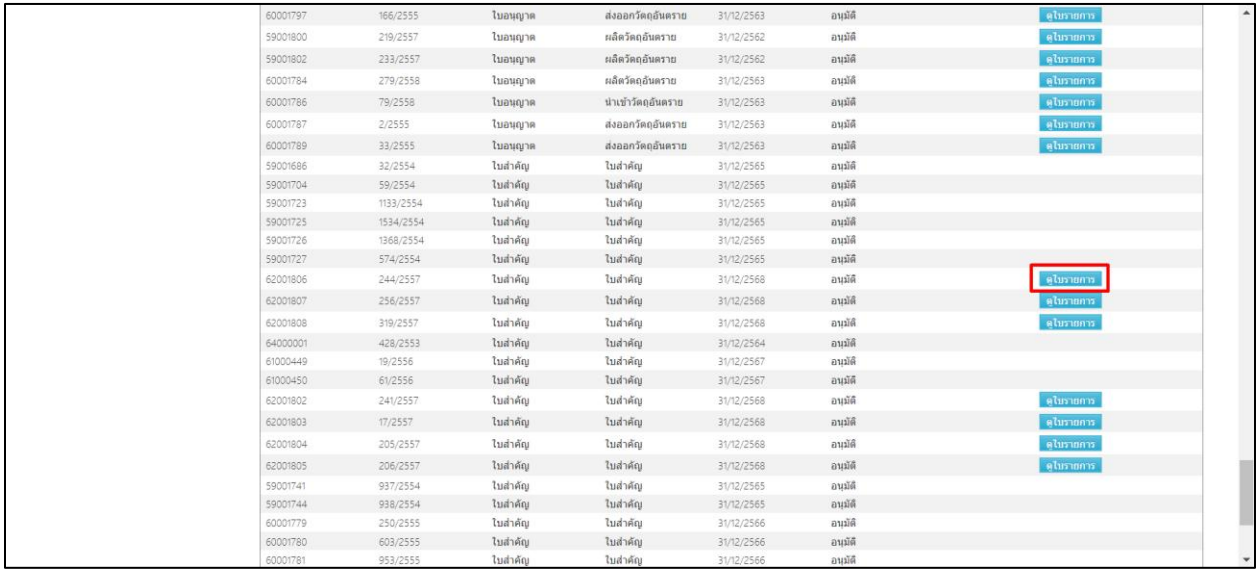

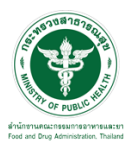

#### 3. จากนั้นให้ทำการกดปุ่ม "  $\overline{\phantom{A}}$ " เพื่อพิมพ์ใบรายการต่ออายุใบสำคัญการขึ้นทะเบียนวัตถุอันตราย

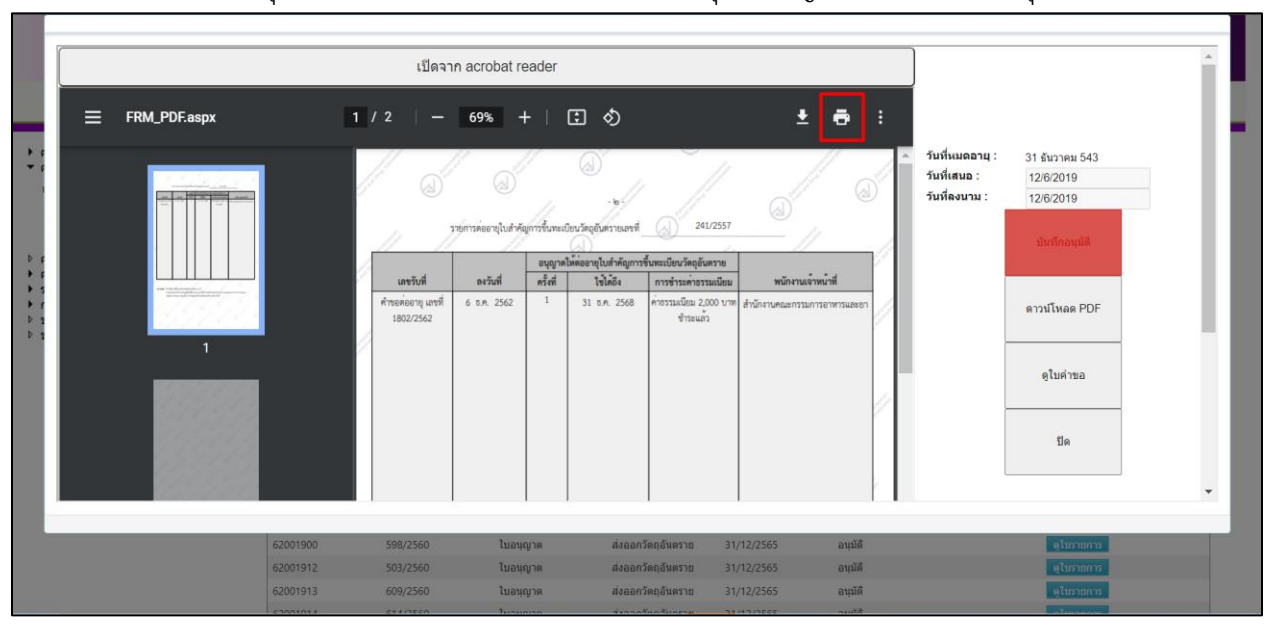

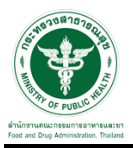

# ตัวอย่างรายการต่ออายุใบส าคัญการขึ้นทะเบียน

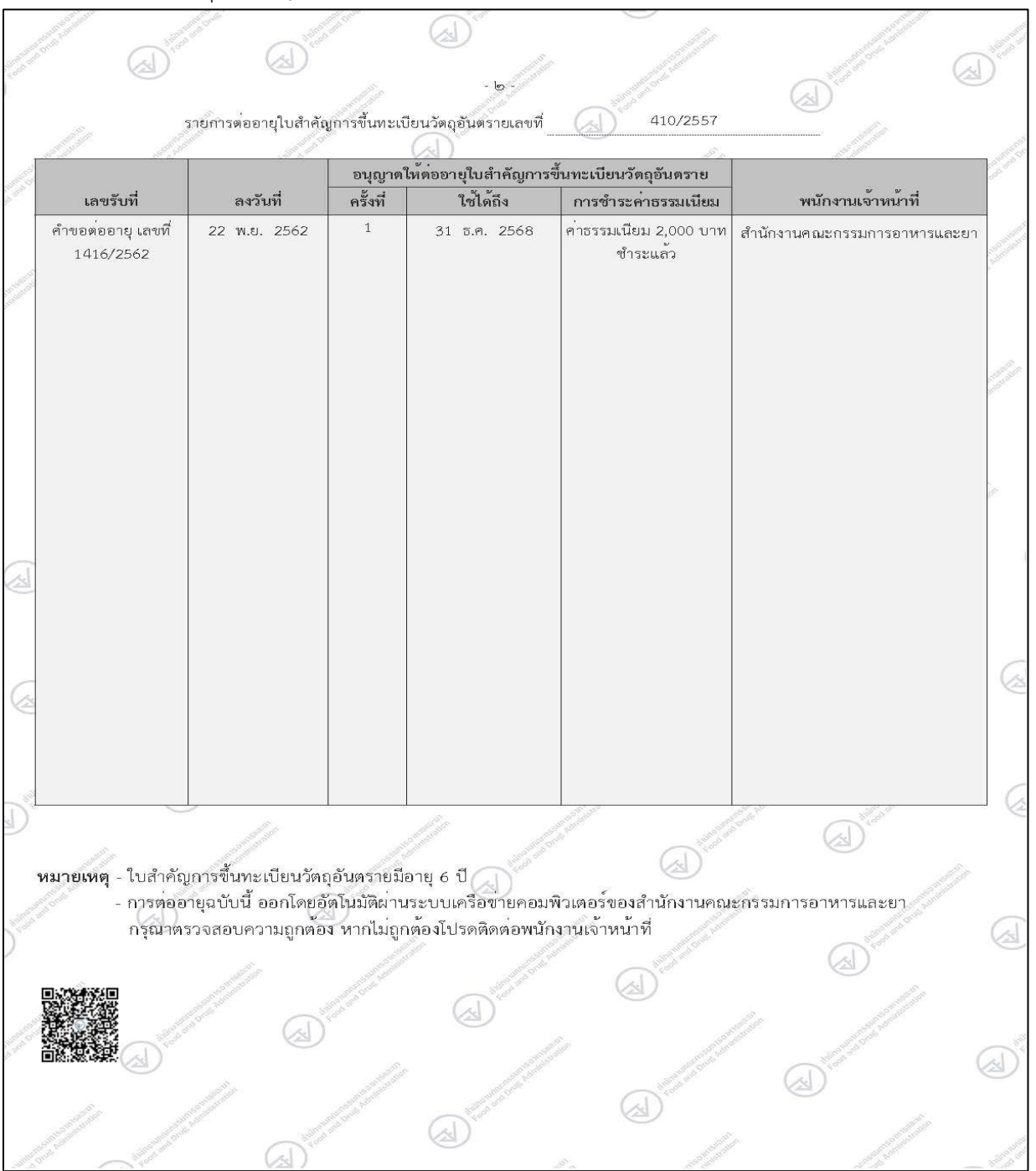